## **Инструкция по заполнению электронного заявления для записи в детский лагерь.**

1. Войдите на сайт [отдых.дети11.рф](http://xn--d1atmn3a.xn--11-jlcep3d.xn--p1ai/) и нажмите на кнопку «Подать заявление».

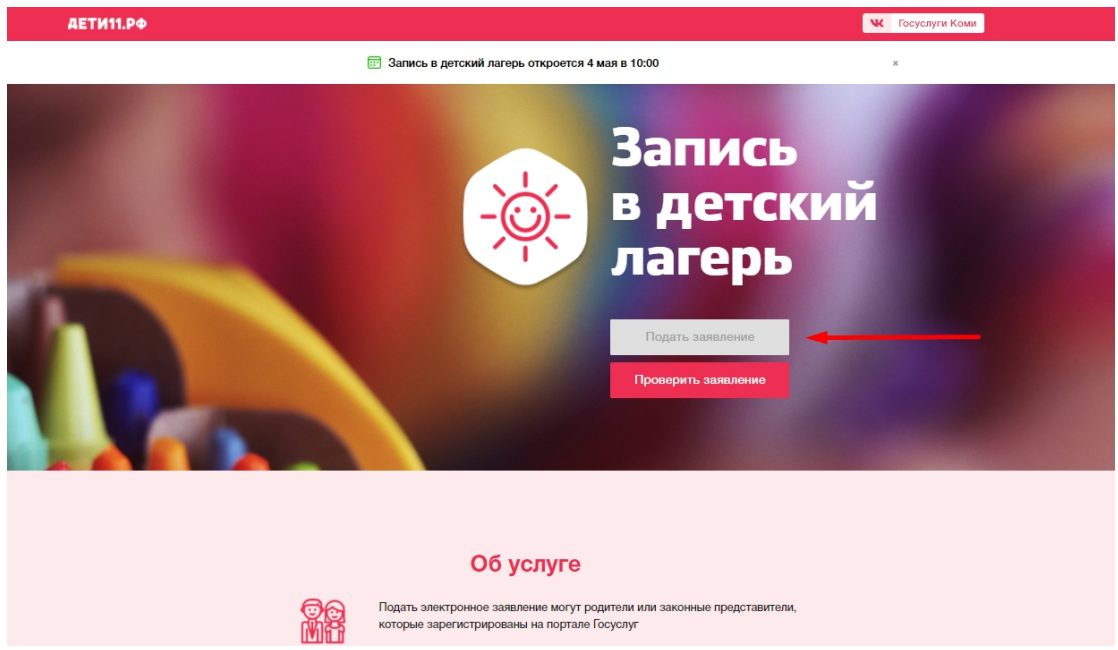

2. Войдите с учётной записью портала Госуслуг. Если нет учётной записи, зарегистрируйтесь на странице: <https://esia.gosuslugi.ru/registration/>.

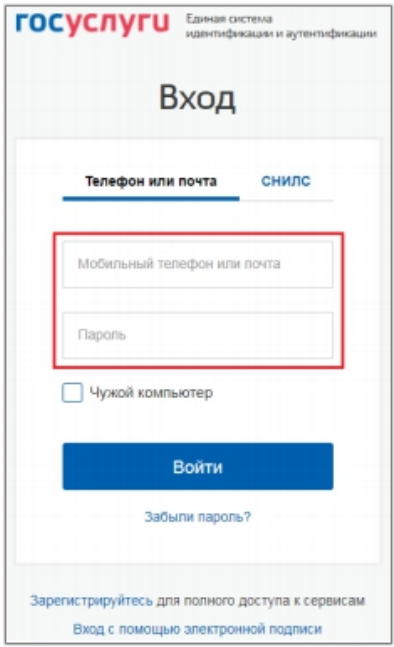

3. Выберите из справочника муниципалитет, и в блоке «Данные заявителя» заполните обязательные поля. Обратите внимание на поле «тип родства», в нем обязательно указывается тип родства с ребёнком, на которого подаётся заявление.

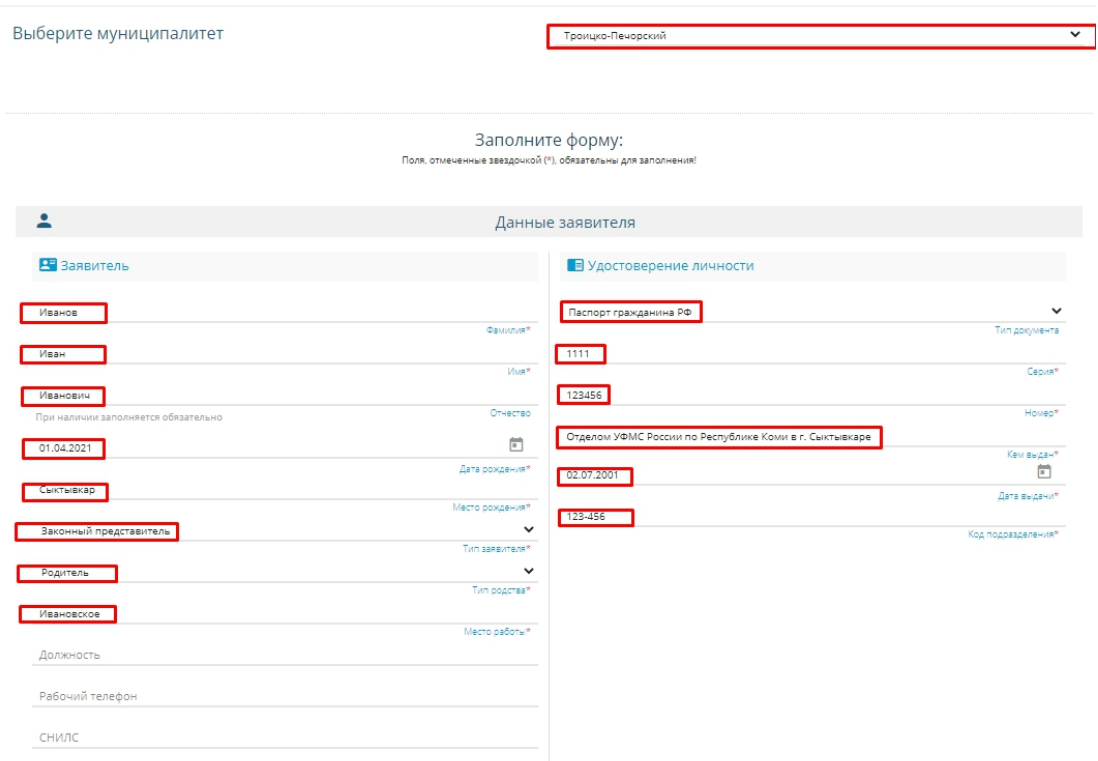

4. Заполните информацию о ребёнке. Обратите внимание на правильность ввода серии свидетельства о рождении ребёнка.

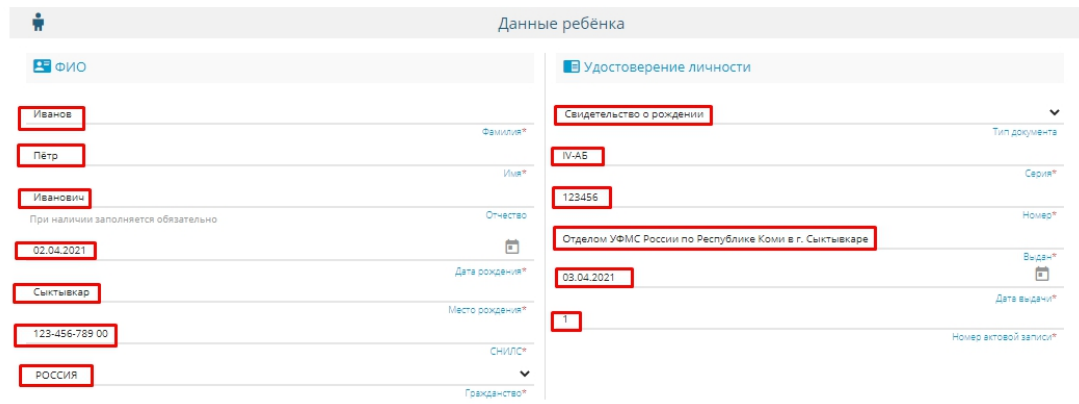

5. Укажите адрес регистрации ребёнка и адрес его проживания. Если у ребёнка адрес регистрации и адрес проживания совпадают, то нажмите кнопку «Адрес регистрации совпадает с адресом проживания» и информация из полей адреса регистрации ребёнка автоматически отобразится в вышеуказанных полях.

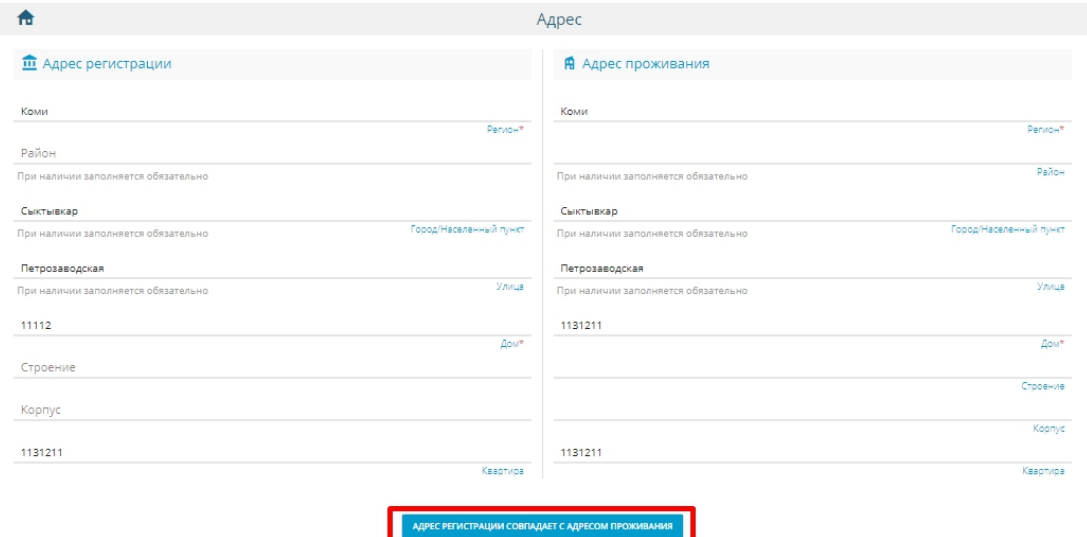

6. Обязательно указывайте правильный электронный почтовый адрес и телефон. Эти данные необходимы для обратной связи и уведомления об изменении статуса заявления.

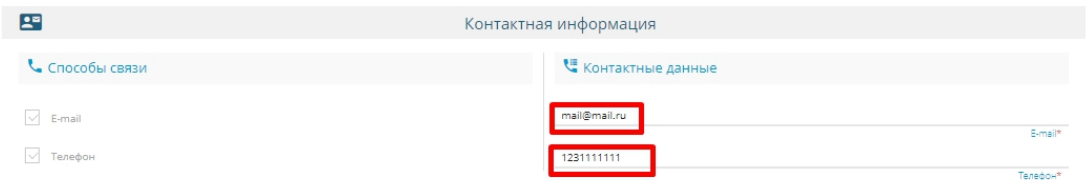

7. Далее, необходимо выбрать смену. Обратите внимание на поле «Параметры заявления». **Для успешного прохождения регистрации, необходимо выбрать категорию ребёнка во вкладке «свойства требуемого ДОЛ». Поле «Есть льготная категория» необходимо оставить пустым.**

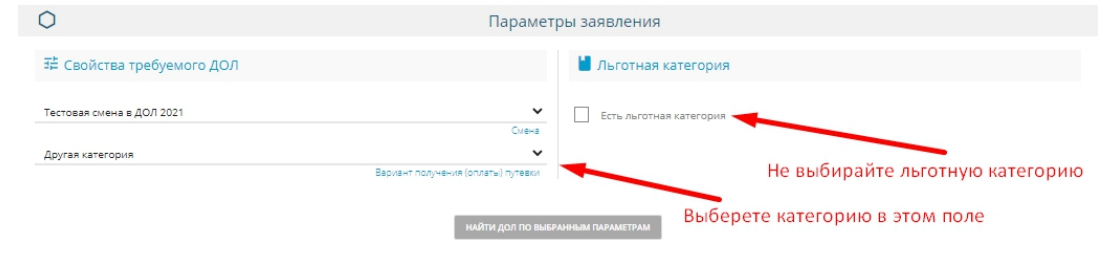

8. Вы почти у цели, осталось лишь выбрать желаемый детский лагерь и школу, в которой обучается ребёнок.

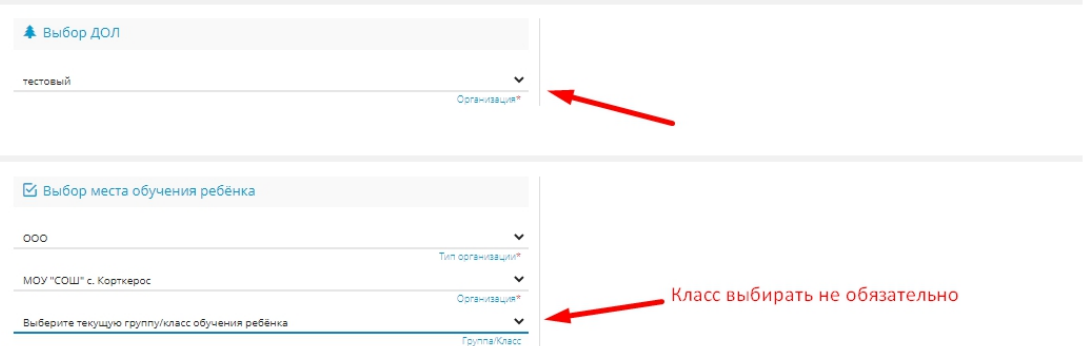

9. Готово, осталось лишь ввести проверочное слово, дать согласие на обработку персональных данных и нажать кнопку «зарегистрировать заявление».

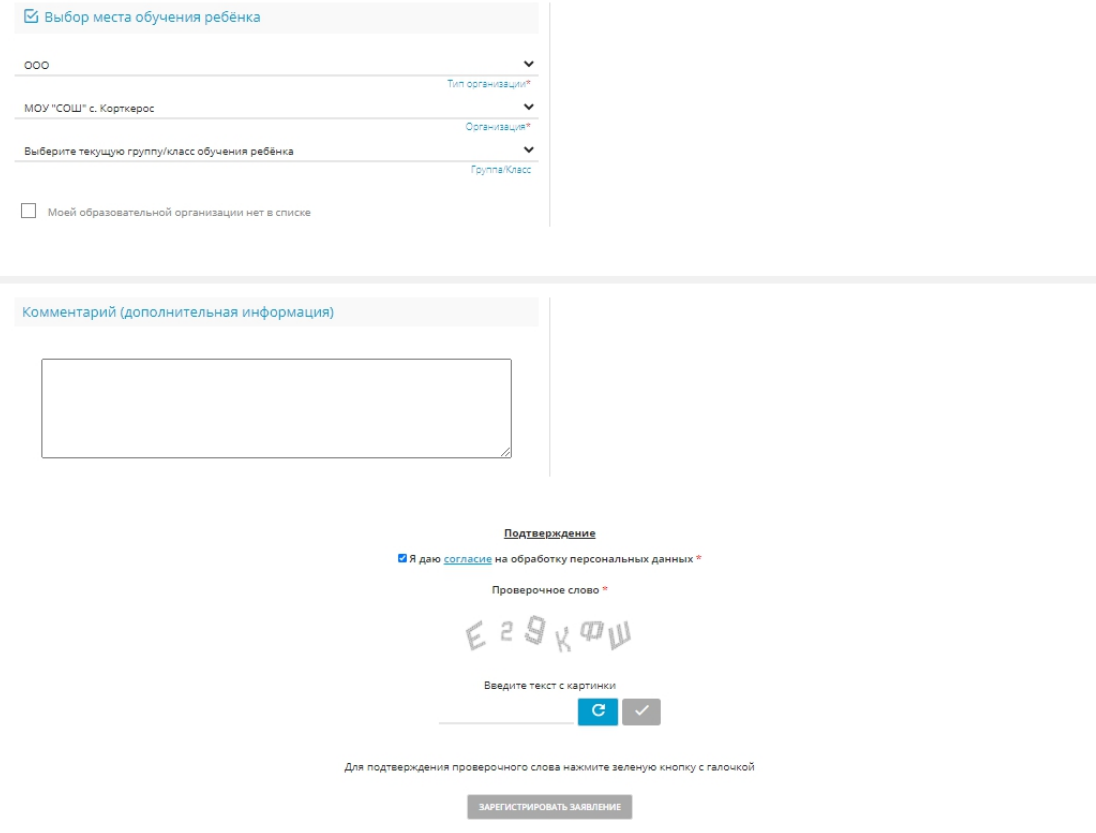

10. После регистрации на экране появится № заявления.

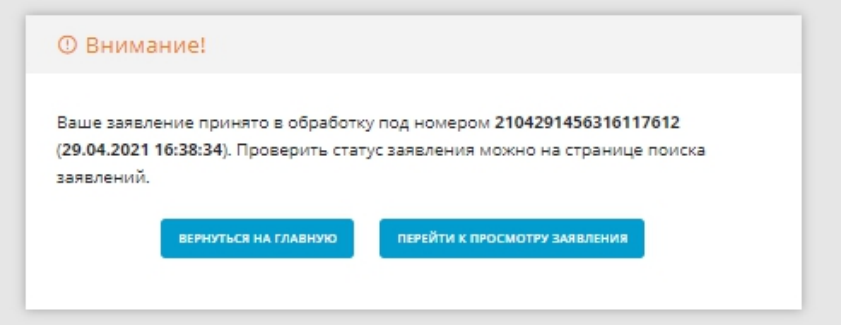